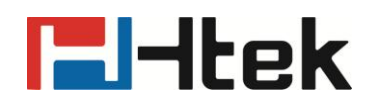

## **How to Import and Export Phonebook.csv File on Htek IP Phones**

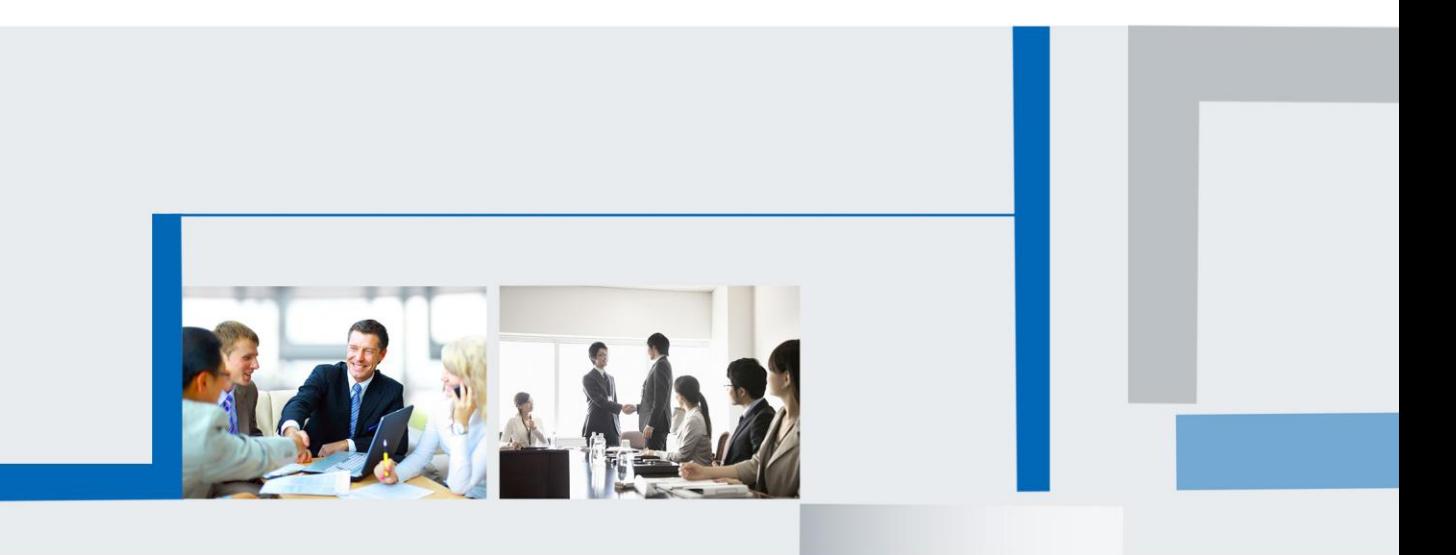

**Version 2.0.4.4.24 Feb. 2018**

# **E**Htek

### **1. Add a or more contacts by webpage**

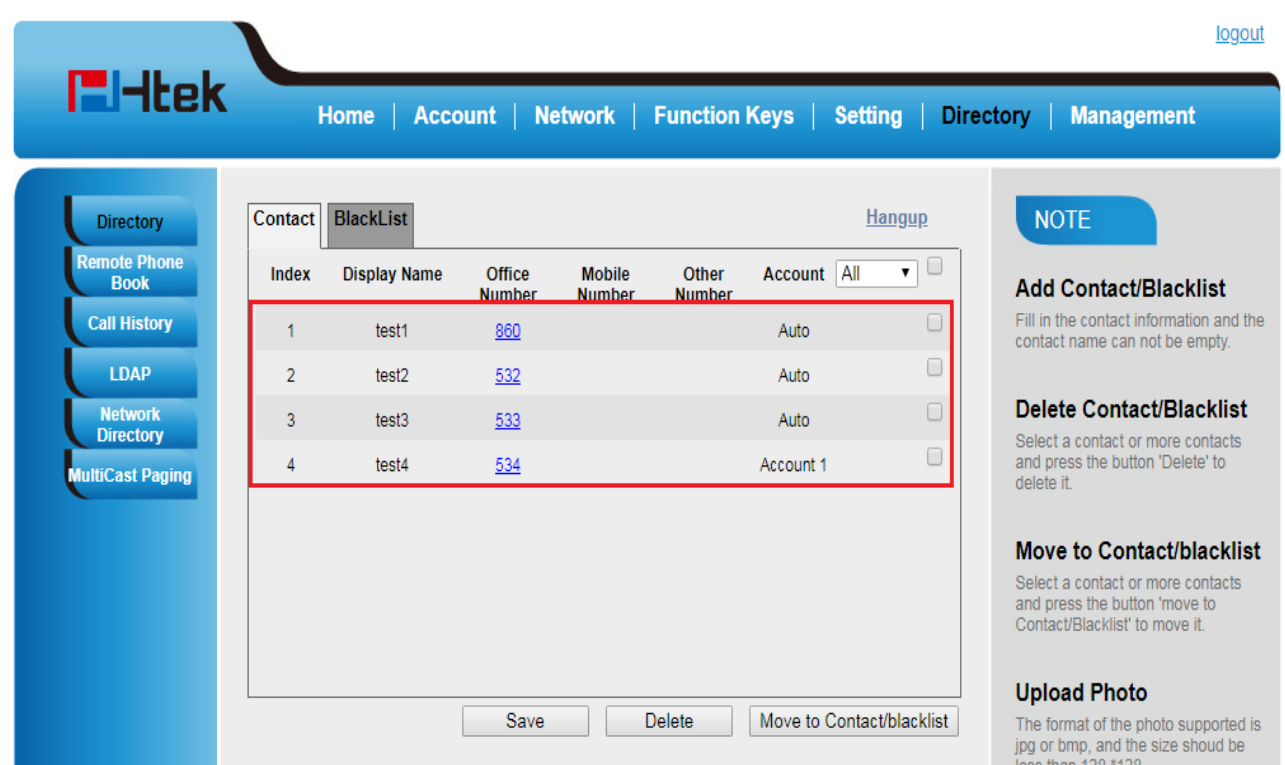

#### **2. Export and Edit the .csv file**

(1) Import the new phonebook.csv file by webpage.

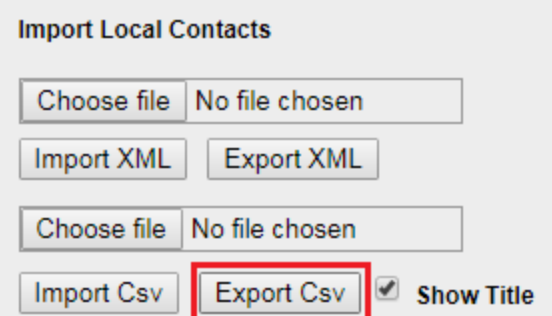

(2) Open the phonebook.csv file using "Excel" software or other software, you can see the contacts' information in the following:

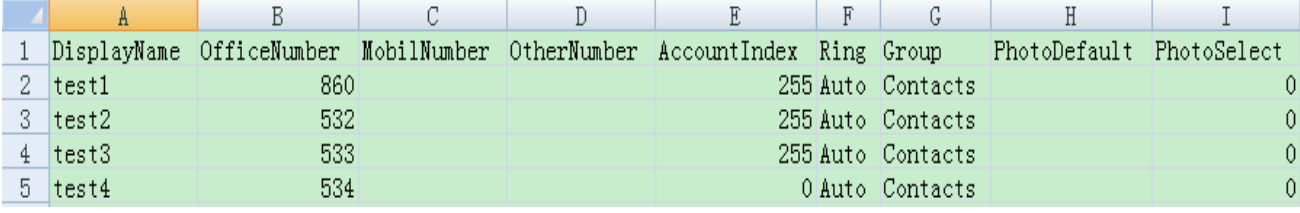

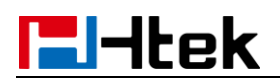

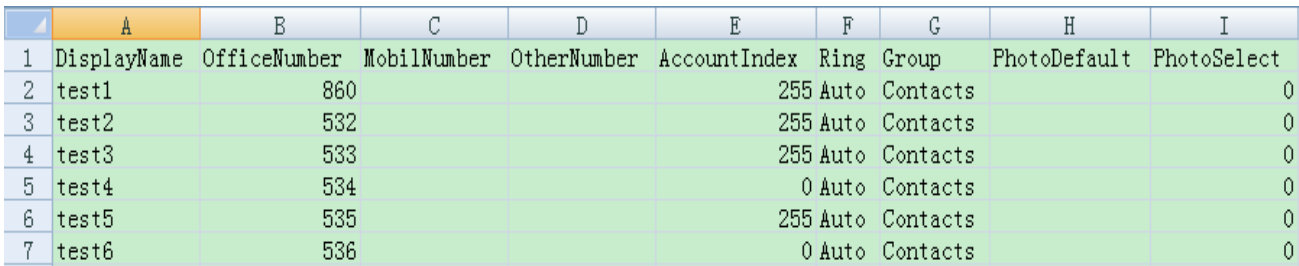

(3) If you want to add more contacts, you can edit the phonebook.csv file, e.g.:

#### **3. Import the new phonebook.csv file**

(1) Import the new phonebook.csv file by webpage.

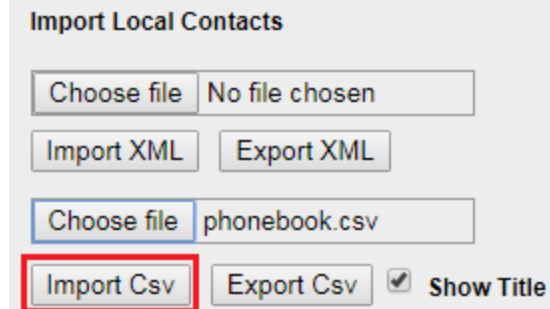

(2) Select the target value from the pull-down list.

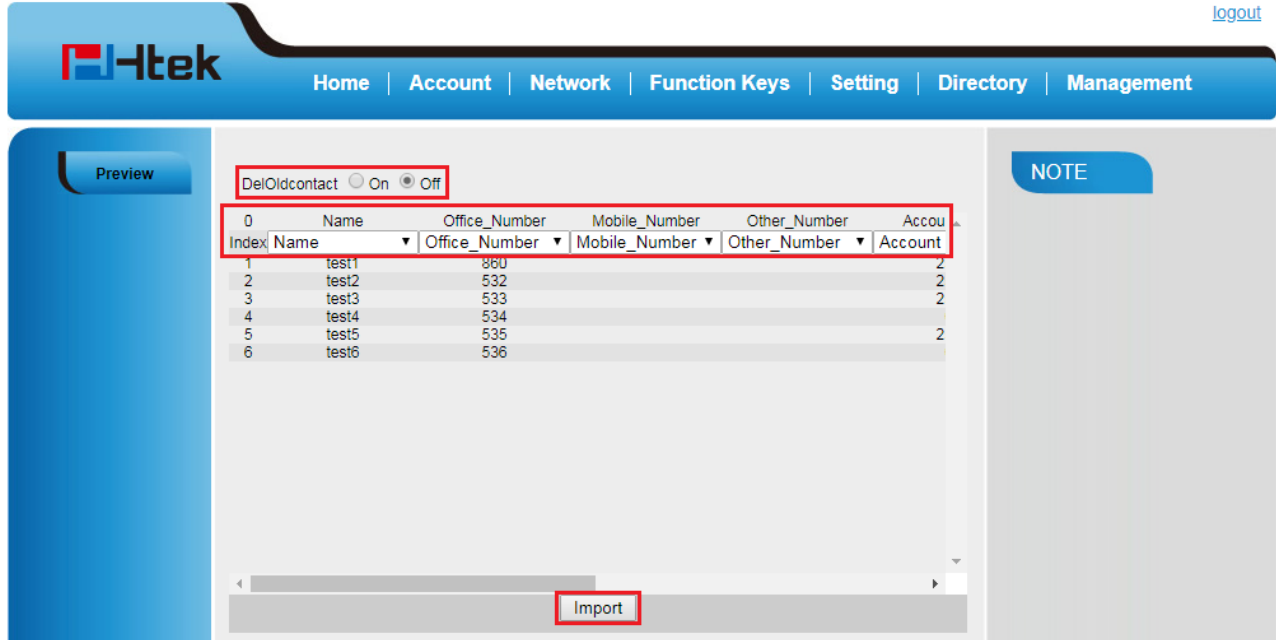

- (3) Click "Import", then the phonebook.csv file will be imported successfully.
- (4) Please see the below:

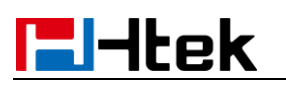

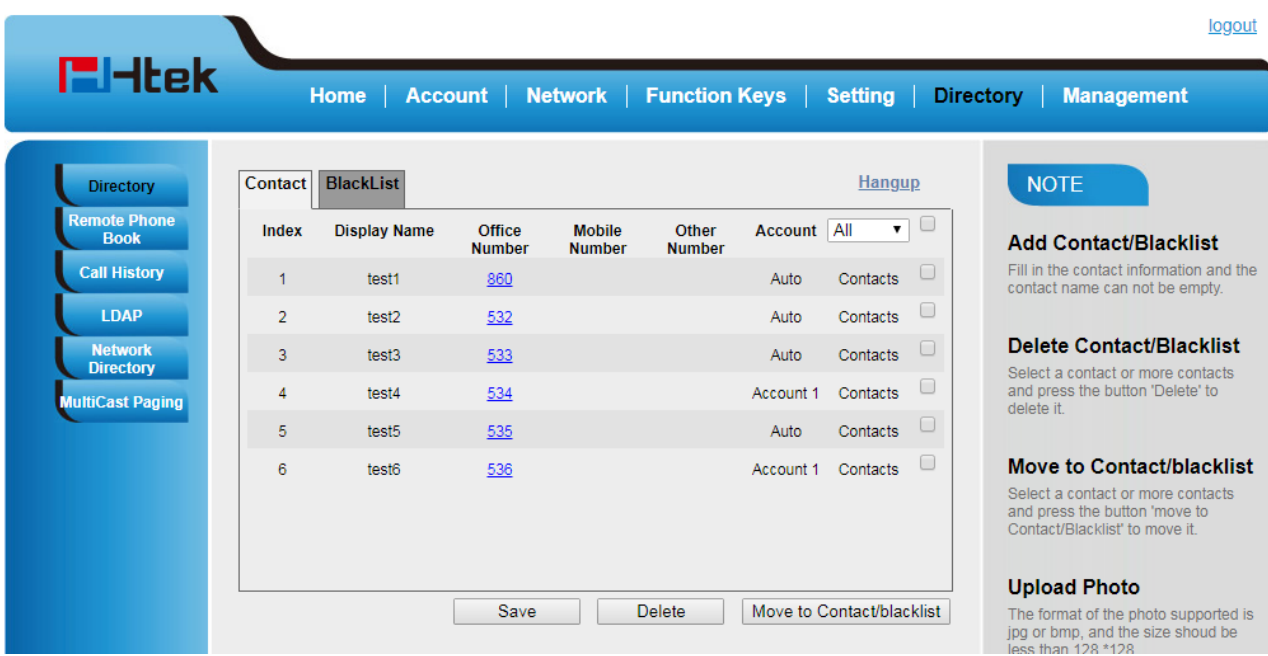